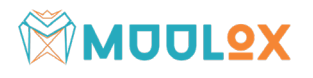

# Integrare RO e-Factura in ForIT - Forms

### **Conditii preliminare**

- certificat digital calificat inrolat in SPV (*pentru mai multe detalii despre certificate digitale calificate - cum se obtine de unde se obtine, cum se foloseste, cum se instaleaza si cum se inscrie in SPV - studiati legislatia in vigoare si instructiunile furnizorului certificatului digital calificat!*);
- familiarizarea cu notiunile si cu platforma RO e-Factura [\(RO-eFactura](https://mfinante.gov.ro/web/efactura/prezentare) [Prezentare](https://mfinante.gov.ro/web/efactura/prezentare) [-](https://mfinante.gov.ro/web/efactura/prezentare) [eFactura](https://mfinante.gov.ro/web/efactura/prezentare) [-](https://mfinante.gov.ro/web/efactura/prezentare) [MFP](https://mfinante.gov.ro/web/efactura/prezentare) [\(gov.ro\)\)](https://mfinante.gov.ro/web/efactura/prezentare).

### **Activarea pluginului RO e-Factura**

Pentru fiecare calculator unde se doreste incarcarea facturilor pe platforma RO e-Factura este nevoie de o licenta pentru pluginul **RO e-Factura.** Pluginul se poate activa accesand meniul *Info - >Despre Program*, selectand pluginul **RO e-Factura** si apasand butonul **Activare PlugIn**.

### **Modificari importante in ForIT - Forms**

### **Nomenclatorul societatilor / partenerilor**

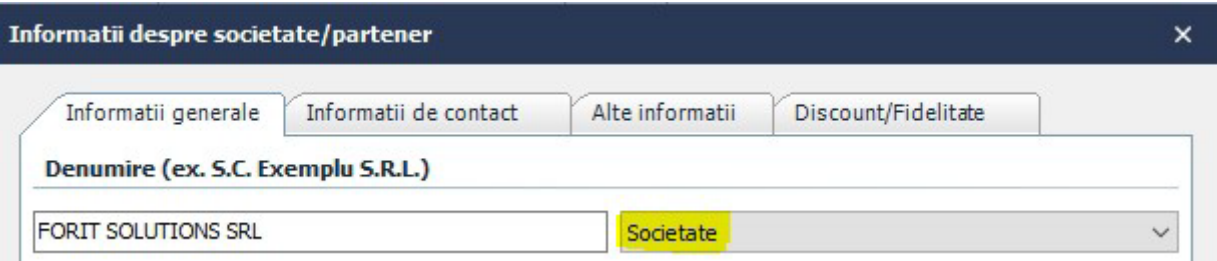

S-a introdus o noua clasificare a societatilor:

- societate (societate comerciala);
- persoana fizica;
- organizatie guvernamentala.

In cazul organizatiilor guvernamentale(B2G, cand se emit facturi catre aceste organizatii), produsele facturate trebuie clasificate conform vocabularului comun de achizitii (CPV). Mai multe detalii despre CPV: [SIMAP](https://simap.ted.europa.eu/ro/cpv) [-](https://simap.ted.europa.eu/ro/cpv) [CPV](https://simap.ted.europa.eu/ro/cpv) [\(europa.eu\).](https://simap.ted.europa.eu/ro/cpv) In cazul in care se emit facturi catre societati comerciale (B2B), produsele trebuie clasificate conform nomenclaturii combinate EU.

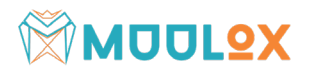

### **Nomenclatorul de produse**

Clasificarea produselor se poate efectua in nomenclatorul de produse, accesand proprietatile produsului, pagina *Avansat*:

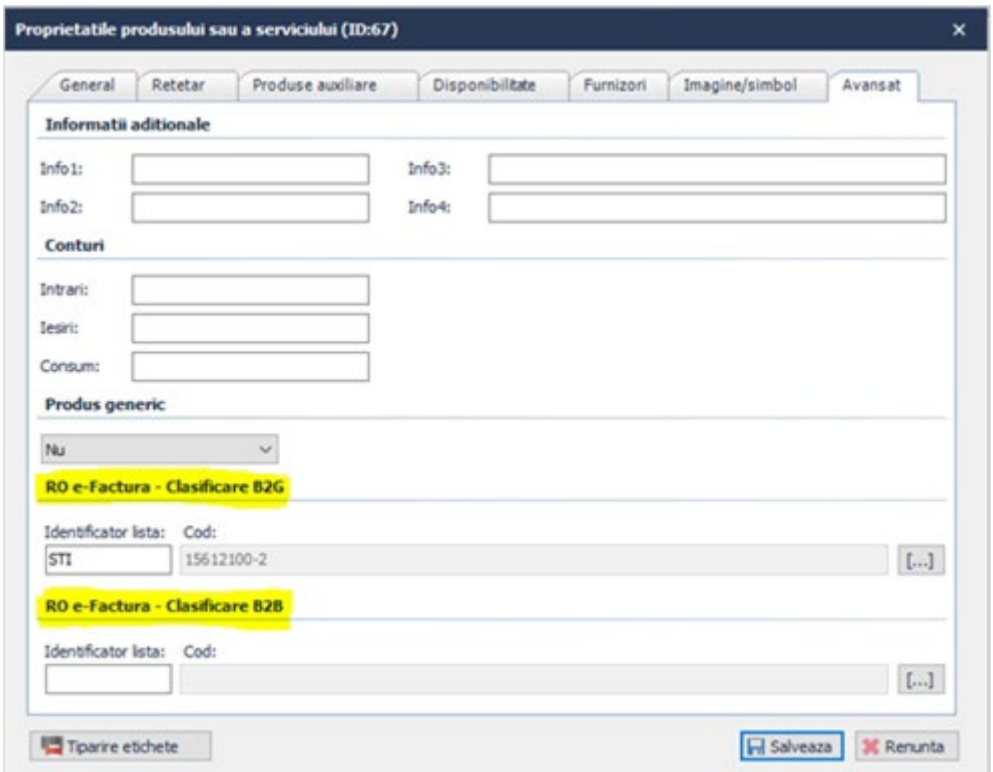

O alta posibilitate mai simpla si la indemana este in momentul facturarii: dupa ce s-a adaugat produsul pe factura, se acceseaza linkul *Descriere.*

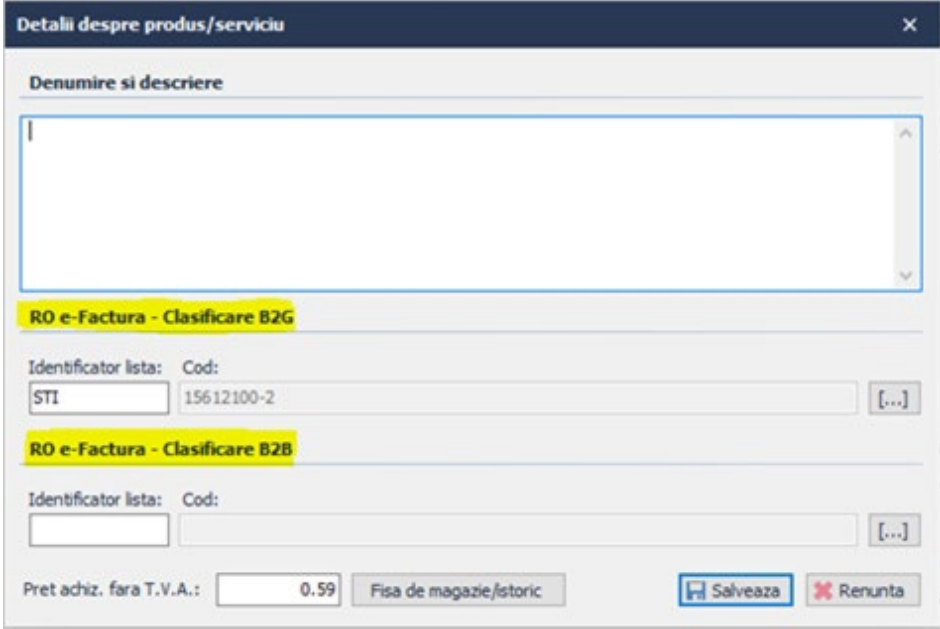

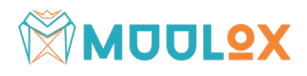

#### **Clasificare B2G**

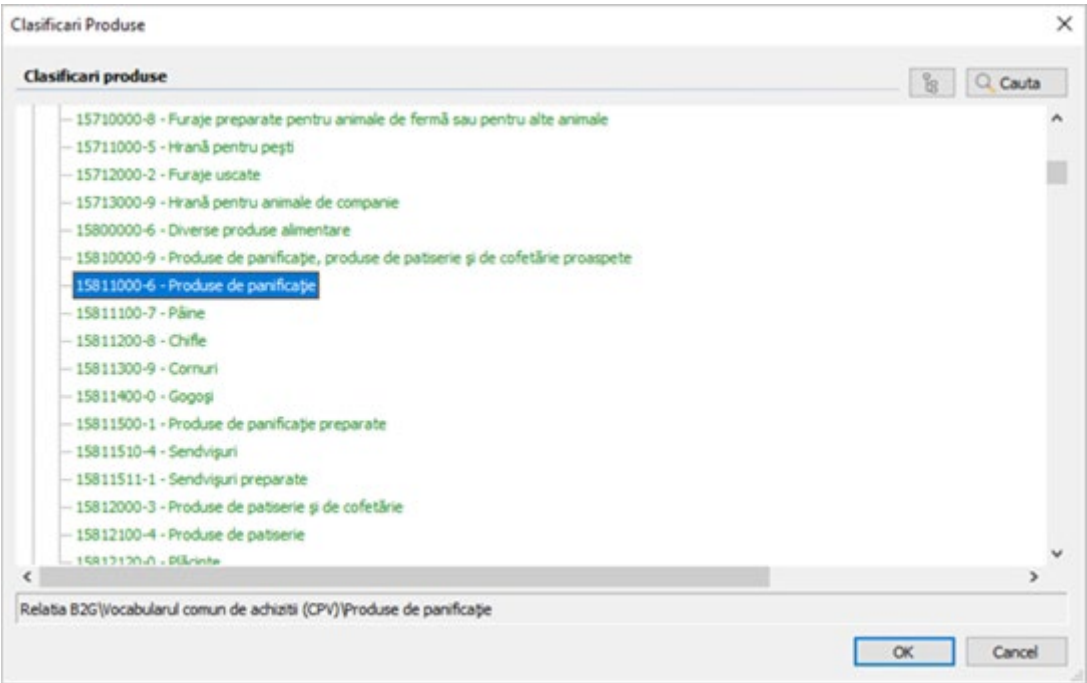

#### **Clasificare B2B**

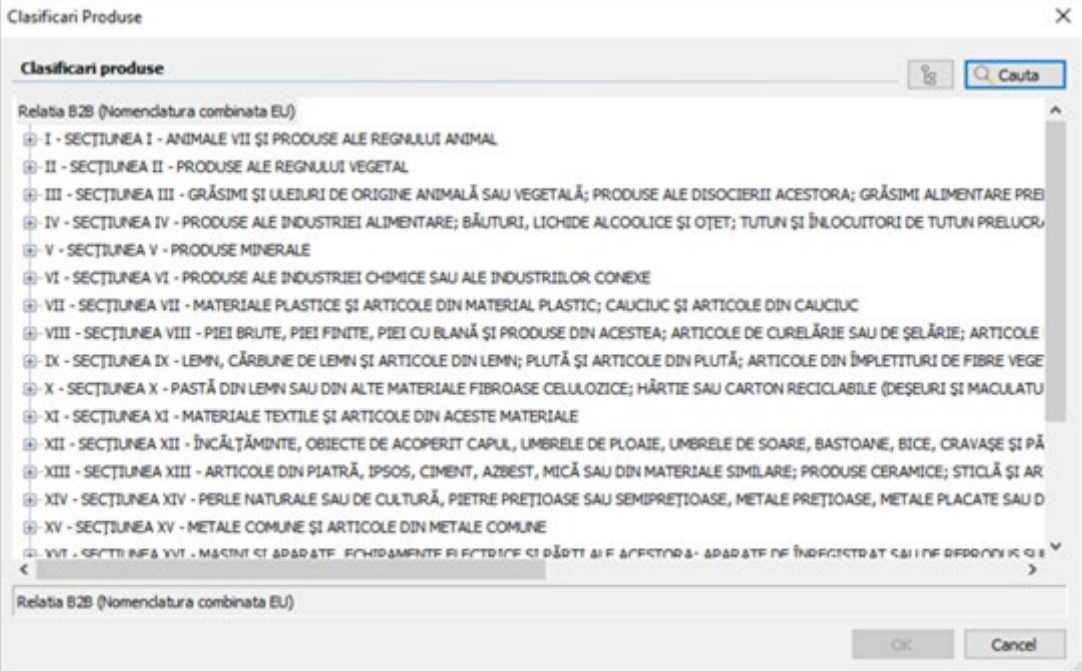

Amandoua nomenclatoare permit cautarea dupa cuvinte cheie, spre ex. "bere", "panificatie".

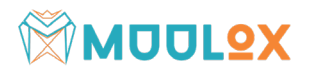

#### **Unitati de masura**

Toate unitatile de masura folosite pe factura trebuie asociate cu coduri din nomenclatoarele UNECE recomandarea nr. 21. Mai multe detalii [Code](https://unece.org/trade/uncefact/cl-recommendations) [List](https://unece.org/trade/uncefact/cl-recommendations) [Recommendations](https://unece.org/trade/uncefact/cl-recommendations) [|](https://unece.org/trade/uncefact/cl-recommendations) [UNECE.](https://unece.org/trade/uncefact/cl-recommendations)

ForIT - Forms asociaza automat unitatile de masura uzuale (buc, kg, l, m, mp) cu codurile corespunzatoare. Daca sunt folosite alte unitati de masura, acestea trebuie configurate corespunzator accesand meniul *Setari ->Configurare dosar/Documente, pagina Unitati de masura*.

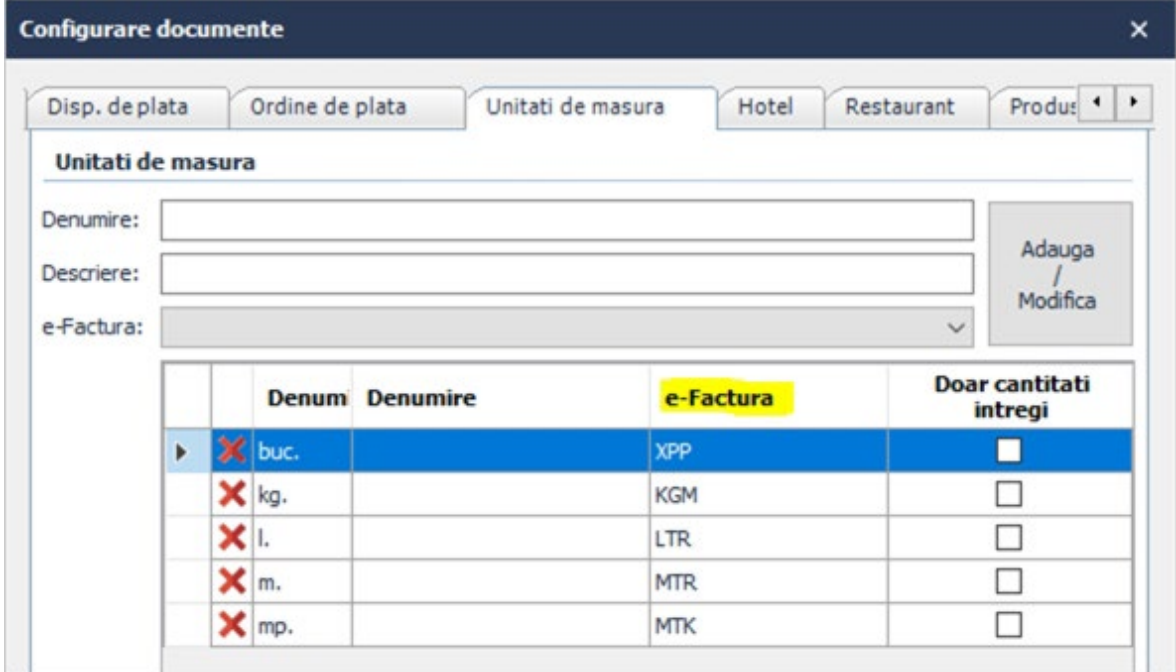

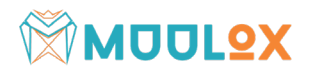

### **Modalitati de plata**

Toate modalitatile de plata folosite pe factura trebuie asociate cu coduri din nomenclatorul UNECE, recomandarea nr. 20. Mai multe detalii: [Code](https://unece.org/trade/uncefact/cl-recommendations) [List](https://unece.org/trade/uncefact/cl-recommendations) [Recommendations](https://unece.org/trade/uncefact/cl-recommendations) [|](https://unece.org/trade/uncefact/cl-recommendations) [UNECE.](https://unece.org/trade/uncefact/cl-recommendations)

ForIT - Forms asociaza automat toate modalitatile de plata obisnuite cu codurile corespunzatoare. Daca sunt folosite si alte modalitati de plata, acestea trebuie configurate corespunzator accesand meniul *Setari ->Configurare dosar/documente*, pagina *Facturi*, butonul *Modalitati de plata*.

Observatii:

- doar o singura modalitate de plata poate fi folosita pe o factura;
- plata cu cardul: primele sase si/sau ultimele patru cifre ale cardului cu care a fost efectuata plata trebuie completate pe factura;
- virament bancar: contul IBAN furnizor trebuie sa fie completat;
- voucher: seria voucherului trebuie completata.

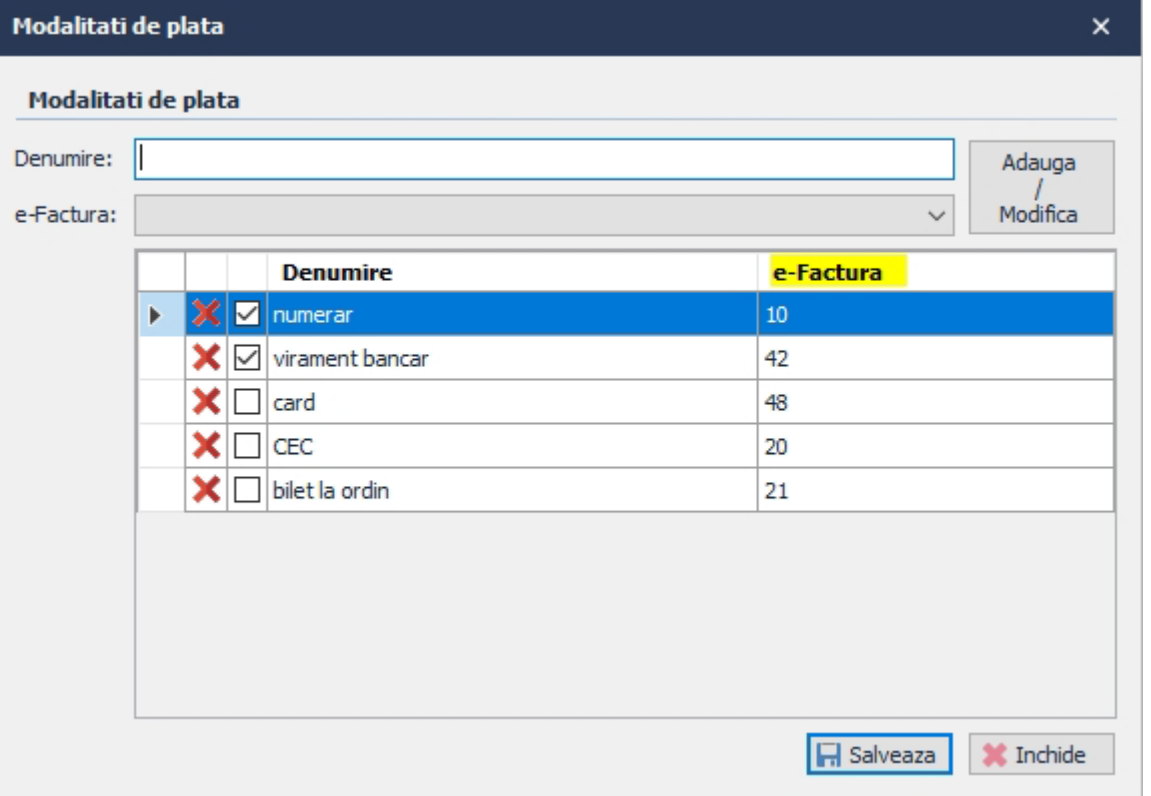

## **MUDLOX**

### **Recomandari pentru intocmirea facturilor**

### **Datele societatilor**

- Denumire, CIF (cu RO in fata, daca este platitoare de TVA)
- Tipul societatii: societate, organizatie guvernamentala, persoana fizica
- TVA la incasare, daca este cazul
- Adresa
	- ο Strada si numarul
	- ο Codul postal
	- ο Localitatea (pentru Bucuresti trebuie sa fie Sector1-6)
	- ο Judetul(pentru Bucuresti trebuie sa fie Bucuresti)
- Informatii de contact: nr telefon, adresa de e-mail (nu sunt obligatorii, dar daca sunt, trebuie sa fie corecte)

#### **Produse**

- Clasificarea produselor
	- ο B2G: clasificarea este obligatorie
	- ο B2B: clasificarea este recomandata
- Unitatile de masura trebuie configurate corespunzator nomenclatoarelor
- Modalitati de plata
	- ο este permisa o singura modalitate de plata
	- ο IBAN furnizor pentru virament bancar
	- ο serie voucher pentru plata cu voucher
	- ο primele 6/ultimele 4 cifre ale cardului pentru plata cu cardul

Pe parcursul intocmirii facturii, ForIT - Forms afiseaza informatii despre corectitudinea facturii din privinta platformei RO e-Factura.

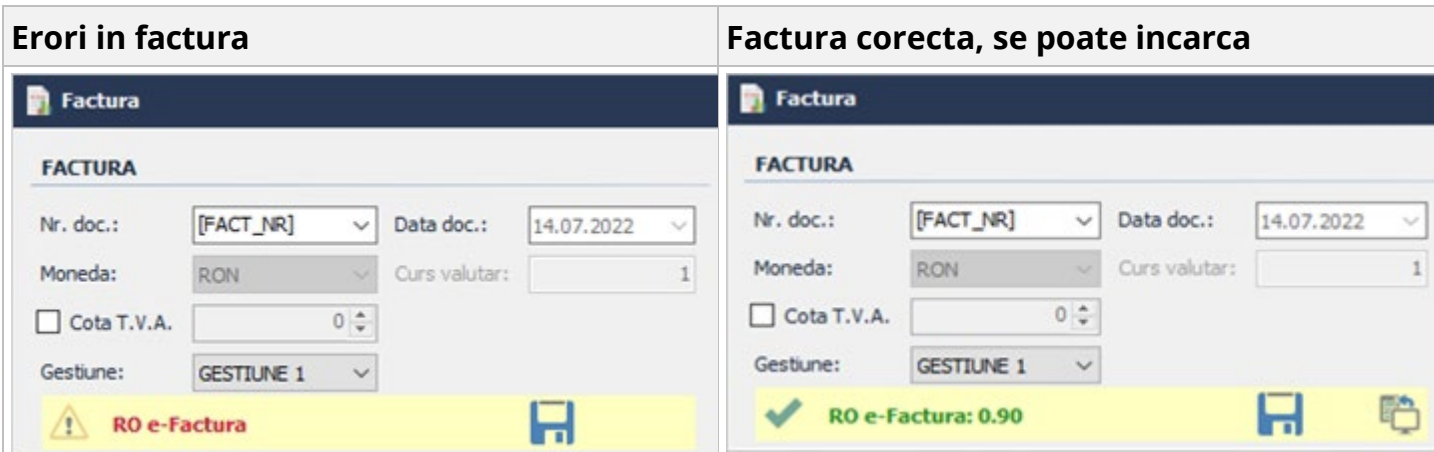

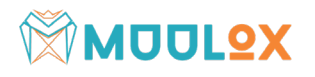

### **Functionalitate**

**Pluginul ForIT - Forms RO e-Factura** a fost implementat in forma unui "**asistent**" pe fereastra de factura. Pe parcursul intocmirii, vizualizarii sau tiparirii facturii, asistentul va afisa informatii relevante despre corectitudinea facturii din punctul de vedere al platformei RO e-Factura.

#### **Prezentarea sistemului**

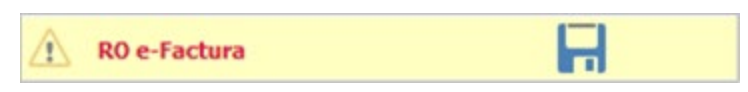

Semnul exclamarii reprezinta o eroare, daca se pozitioneaza cursorul peste semnul exclamarii, asistentul afiseaza informatii referitoare la eroare.

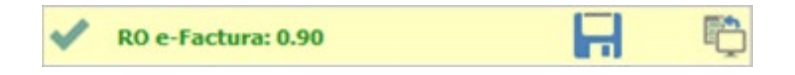

Bifa verde reprezinta faptul ca factura este corecta din privinta platformei RO e-Factura si se poate incarca pe platforma. Pentru incarcare, folositi butonul **.** 

Dupa incarcare, platforma RO e-Factura va procesa factura incarcata. Asistentul va afisa clepsidra

pana cand va primi un raspuns de la platforma RO e-Factura (raspunsul poate dura mai multe minute).

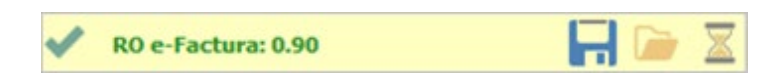

In cazul in care platforma RO e-Factura a acceptat factura, in locul clepsidrei va fi afisata o bifa verde $\bullet$ 

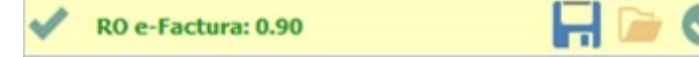

Pentru a descarca raspunsul ANAF, se acceseaza butonul detalii

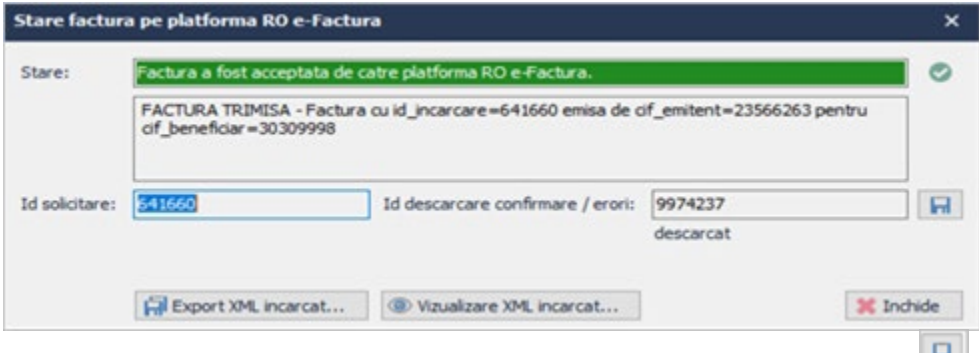

Pentru a salva raspunsul intr-un folder, se acceseaza butonul

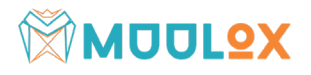

In cazul in care factura nu a fost acceptata de catre platforma RO e-Factura, asistentul va afisa in locul clepsidrei **8** 

Rezumat stari si simboluri afisate de **asistentul ForIT - Forms RO e-Factura**.

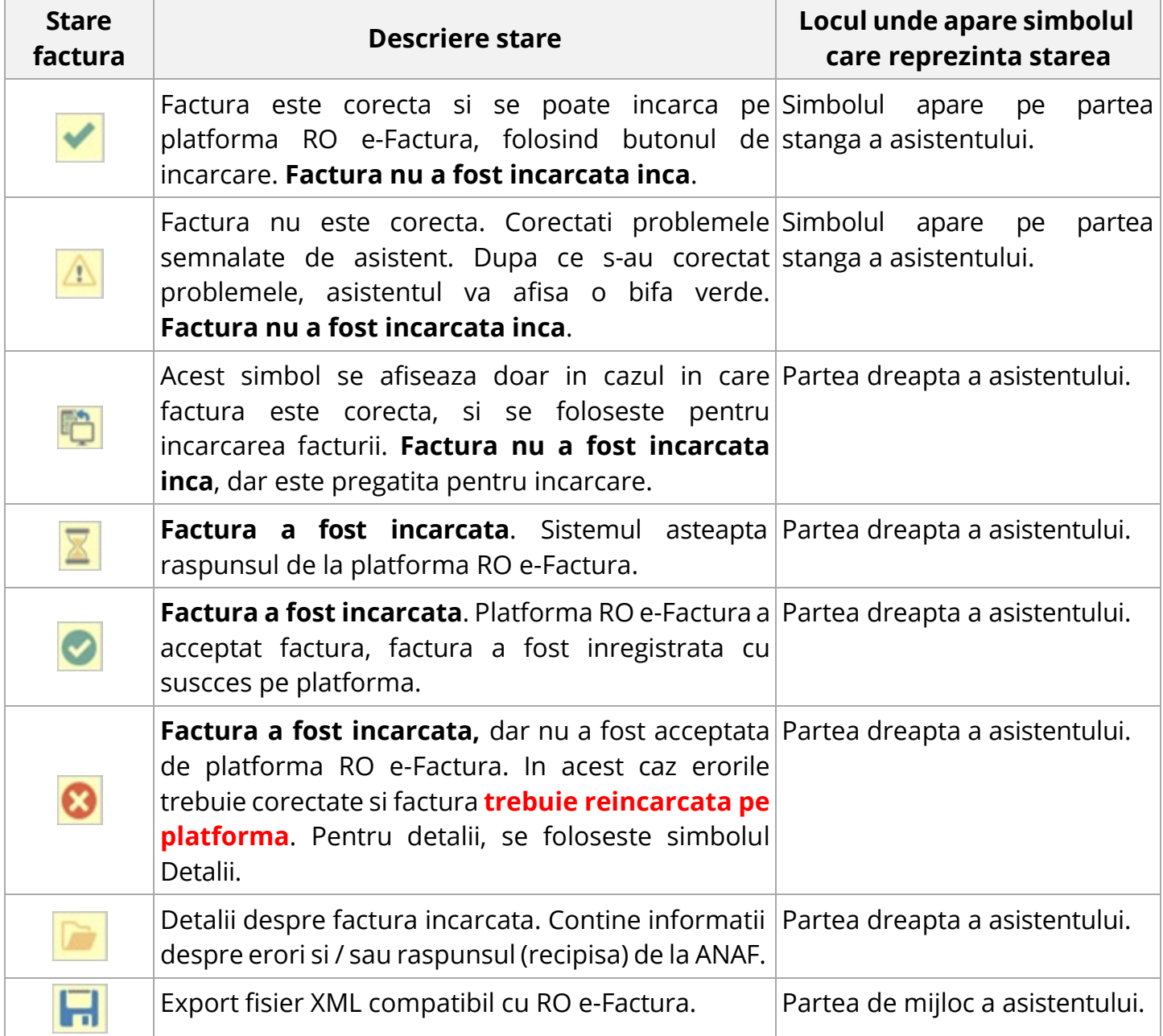

In cazul in care totul a decurs perfect **of** raspunsul se poate salva accesand simbolul Detalii dupa care butonul **R**. Raspunsul este stocat si in baza de date.

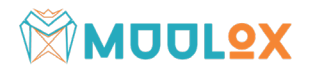

In cazul in care factura nu a fost acceptata de catre RO e-Factura , eroarea se poate descarca prin accesarea simbolului , dupa care rezultatul se salveaza apasand butonul **R**. Rezultatul este un fisier arhiva cu extensia .zip, se deschide arhiva si se citeste fisierul .xml.

#### **Exemplu de eroare:**

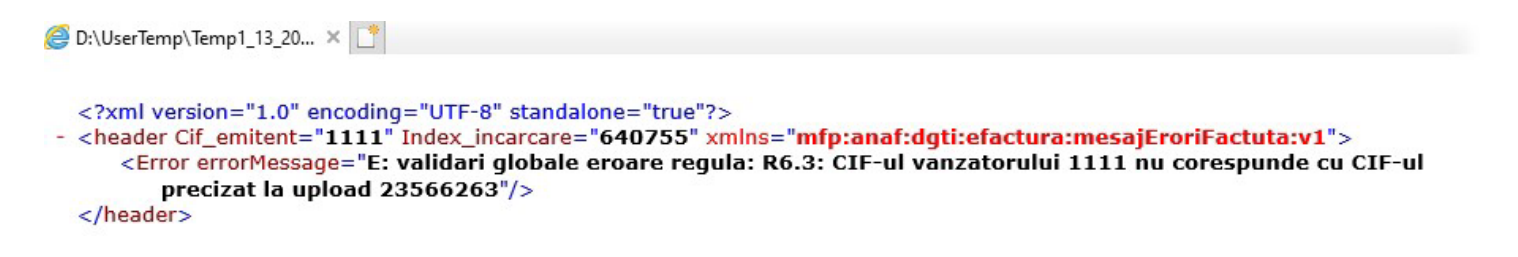

Se citeste si se interpreteaza eroarea (scrie in limba romana), se corecteaza erorile in factura, dupa care se reincarca factura pe platforma folosind simbolul

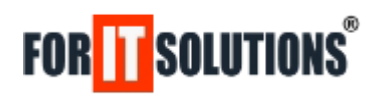

### **Configurarea pluginului ForIT - Forms RO e-Factura**

Pentru configurarea pluginului ForIT - Forms RO e-Factura se acceseaza meniul *Setari -> Configurare dosar / documente,* pagina *Facturi,* butonul *Configurare RO e-Factura*.

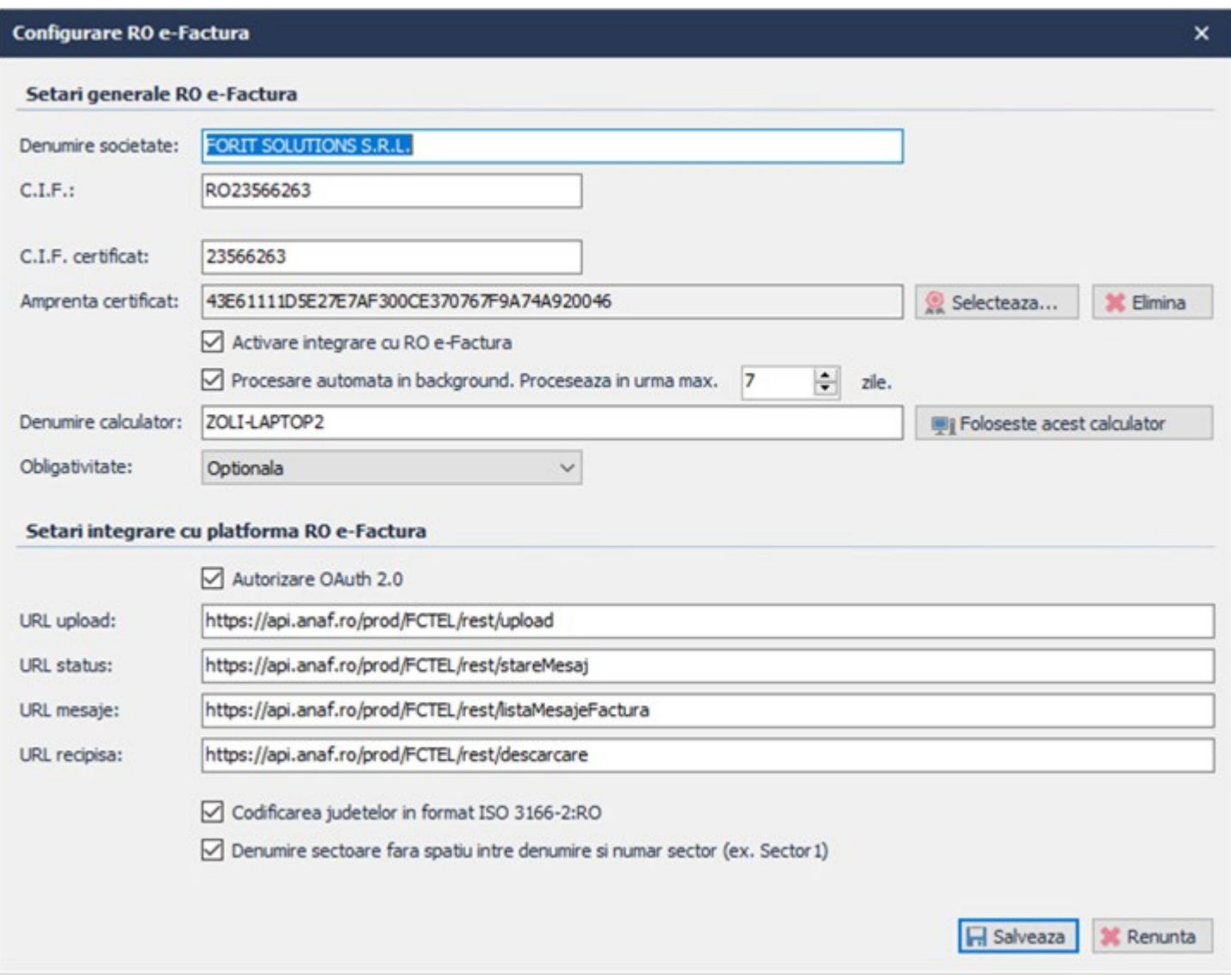

**Denumire societate**: denumirea legala a societatii.

**C.I.F.**: codul de indentificare fiscala, daca societatea este platitoare de TVA, atunci CIF-ul are prefixul RO.

**C.I.F. certificat**: programul foloseste aceasta valoare pentru verificarea starii facturilor trimise. De regula, trebuie sa fie egala cu C.I.F.-ul societatii (dar fara prefixul RO).

**Amprenta certificat**: daca se selecteaza un certificat, programul va afisa in acest camp amprenta (thumbprint) certificatului selectat. Certificatul selectat trebuie sa fie un certificat valid, calificat, inrolat in SPV.

**Activare integrare cu RO e-Factura**: se bifeaza aceasta optiune daca se doreste ca integrarea sa fie activa. Daca aceasta optiune nu se bifeaza, **asistentul** nu apare pe factura.

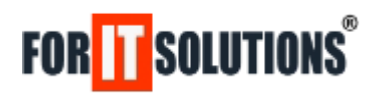

**Procesare automata in background**: daca aceasta optiune este bifata, programul va procesa in fundal raspunsurile primite de la platforma RO e-Factura (citeste raspunsurile, descarca raspunsurile). Atentie la introducerea denumirii calculatorului! Daca nu se introduce o denumire corecta, procesarea background nu se realizeaza deloc. Daca optiunea nu este bifata, programul citeste raspunsurile doar in momentul in care se acceseaza meniul *Documente ->Facturi*.

#### **Obligativitate**:

- optionala: incarcarea facturii se realizeaza manual, utilizatorul este responsabil pentru incarcarea facturilor pe platforma RO e-Factura;
- notificare: utilizatorul este intrebat / notificat in momentul salvarii / tiparirii facturilor daca se doreste incarcarea facturii pe platforma RO e-Factura;
- obligatorie: in momentul salvarii / tiparirii facturilor, programul incarca automat facturile pe platforma RO e-Factura.

**Autorizare Oauth 2.0**: daca optiunea este bifata, programul poate accesa platforma RO e-Factura fara prezenta tokenulul USB pe care este stocat certificatul digital.

**URL-uri:** initial, toate URL-urile contin **/test/**, cand se trece in productie, **/test/**-ul se inlocuieste cu **/prod/** .

### **Preturi**

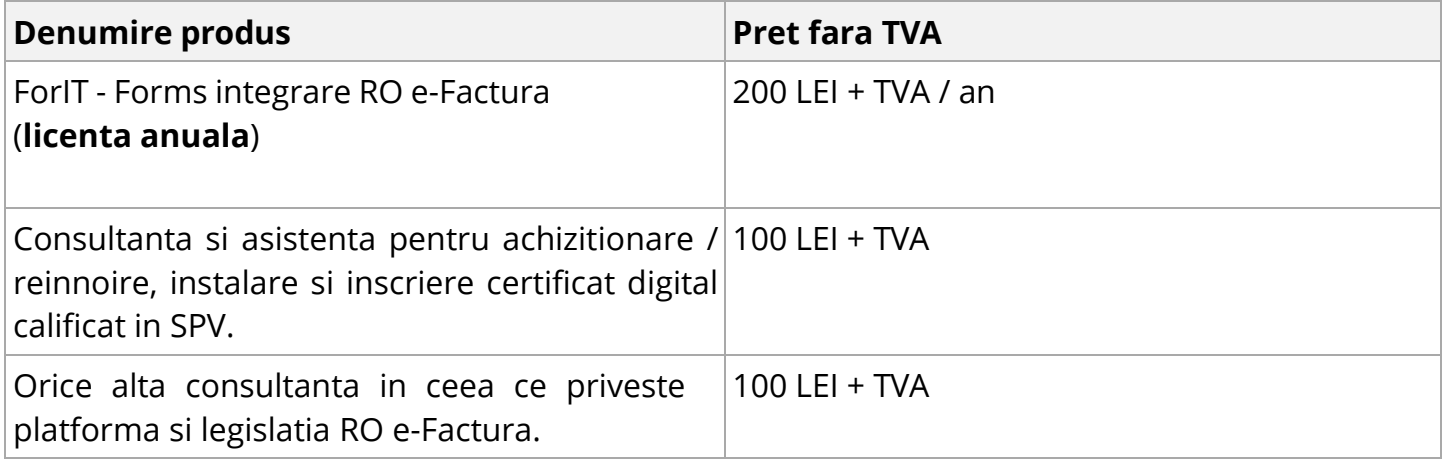

## **Tutorial video ForIT - Forms RO e-Factura**

<https://www.youtube.com/watch?v=TOOna0R4lwg>

### **Recomandari**

Certificate digitale: <https://www.digisign.ro/> ,<https://www.certsign.ro/> Informatii despre platforma RO e-Factura:

- [RO-eFactura](https://mfinante.gov.ro/web/efactura) [Prezentare](https://mfinante.gov.ro/web/efactura) [-](https://mfinante.gov.ro/web/efactura) [eFactura](https://mfinante.gov.ro/web/efactura) [-](https://mfinante.gov.ro/web/efactura) [MFP](https://mfinante.gov.ro/web/efactura) [\(gov.ro\)](https://mfinante.gov.ro/web/efactura)
- [Programe](https://www.anaf.ro/anaf/internet/ANAF/despre_anaf/strategii_anaf/proiecte_digitalizare/e.factura/!ut/p/a0/04_Sj9CPykssy0xPLMnMz0vMAfGjzOI9DD3MPIwsjLws3AKdDQKDDH1cHb0NDAz8jfQLsh0VAUHo7u4!/) [si](https://www.anaf.ro/anaf/internet/ANAF/despre_anaf/strategii_anaf/proiecte_digitalizare/e.factura/!ut/p/a0/04_Sj9CPykssy0xPLMnMz0vMAfGjzOI9DD3MPIwsjLws3AKdDQKDDH1cHb0NDAz8jfQLsh0VAUHo7u4!/) [strategii](https://www.anaf.ro/anaf/internet/ANAF/despre_anaf/strategii_anaf/proiecte_digitalizare/e.factura/!ut/p/a0/04_Sj9CPykssy0xPLMnMz0vMAfGjzOI9DD3MPIwsjLws3AKdDQKDDH1cHb0NDAz8jfQLsh0VAUHo7u4!/) [\(anaf.ro\)](https://www.anaf.ro/anaf/internet/ANAF/despre_anaf/strategii_anaf/proiecte_digitalizare/e.factura/!ut/p/a0/04_Sj9CPykssy0xPLMnMz0vMAfGjzOI9DD3MPIwsjLws3AKdDQKDDH1cHb0NDAz8jfQLsh0VAUHo7u4!/)